Video Calls Place a Zoom Call

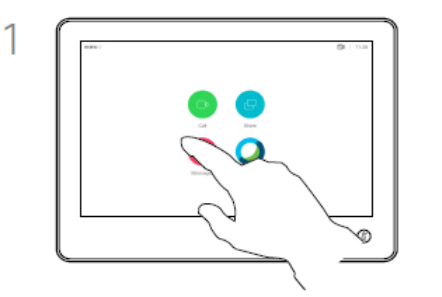

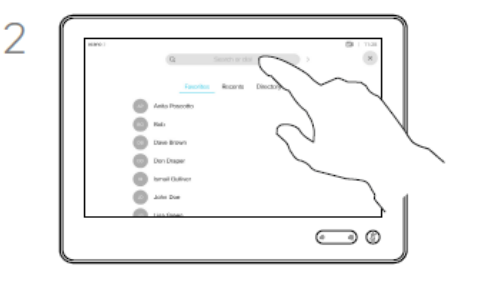

Tap the **Call** button. Tap the **Search** or Dial field. A virtual keyboard appears.

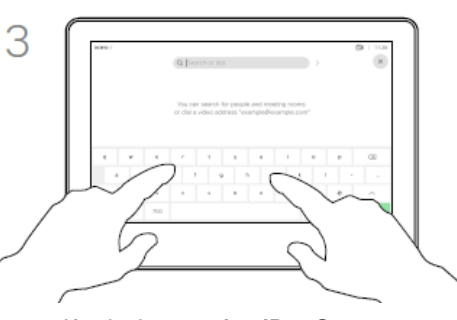

Key in the **meeting ID** + @zoomcrc.com eg. 12345678910@zoomcrc.com

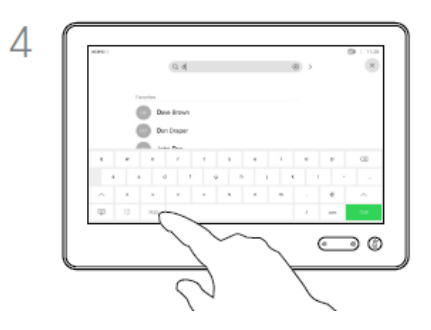

There is an extended numerical mode available, which also contains special characters.

To toggle between the alphanumerical mode and the extended numerical mode, tap the key in the lower left corner of the keyboard.

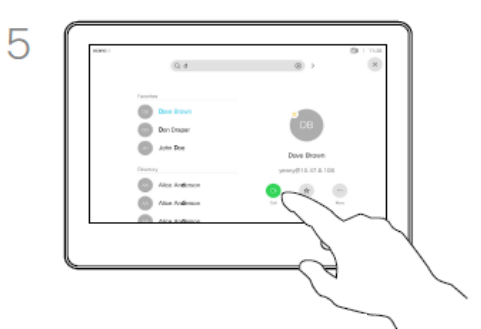

Tap the **Call** button.

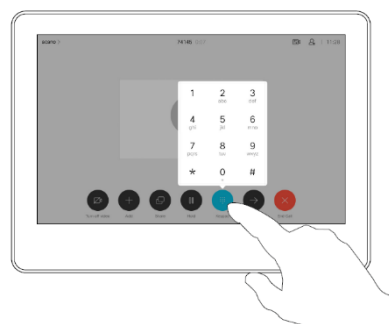

6

If you are the host, you will be prompted for the **host key** followed by # to join.

Video Calls Mute / Unmute Room

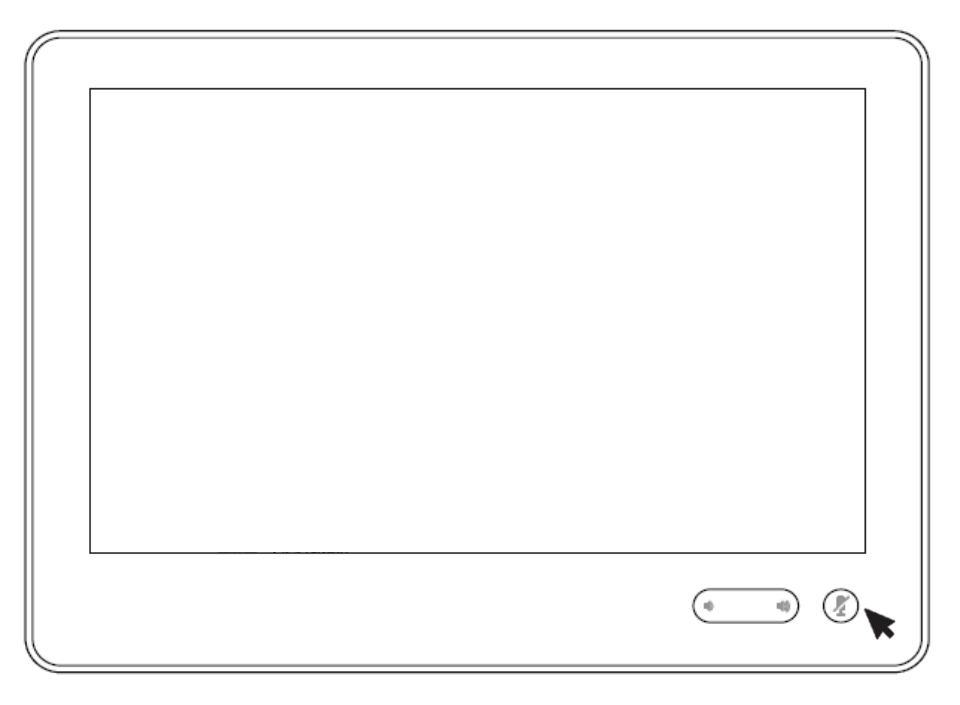

Tap the green mute button on the bottom of the Touch 10 to **Mute**. The button will turn red if the mic is muted.

## Content Sharing Share Content In a Call

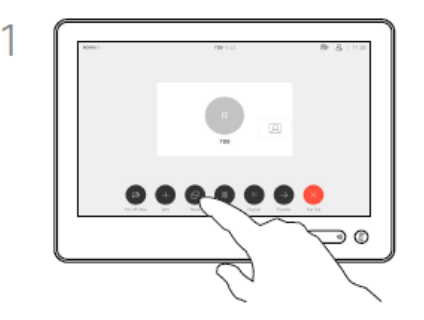

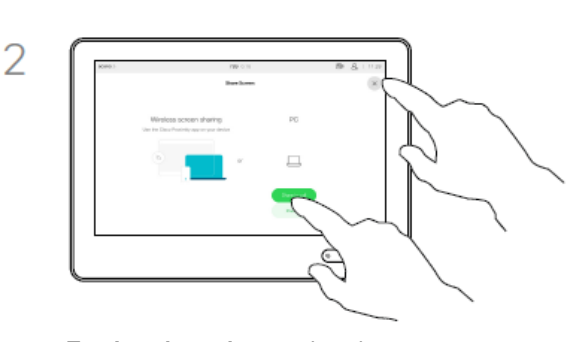

Tap the **Share** button. Tap **Local preview** to view the content to be shared on your own device only. This will not be shared with the remote participants.

> Tap the X in the upper right corner, as shown, to return to the previous display.

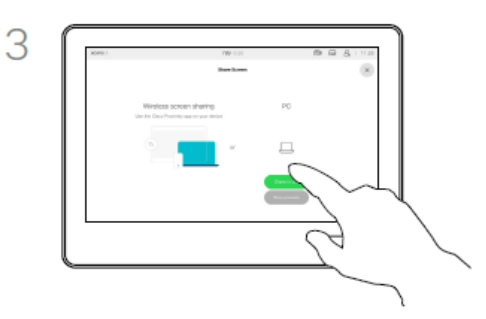

To discontinue the preview, tap **Stop preview**.

To share content with the remote participants, tap **Share in call**.

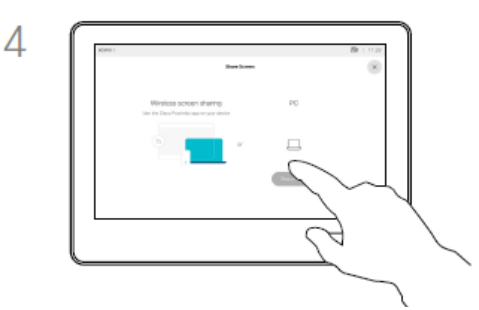

To discontinue sharing content with the remote participants, tap **Stop Sharing**.

# Camera Control Cameras

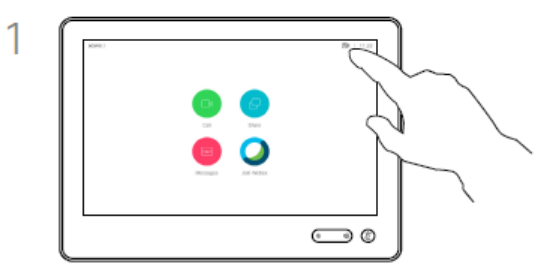

Tap **Camera** to invoke the camera adjustment menu.

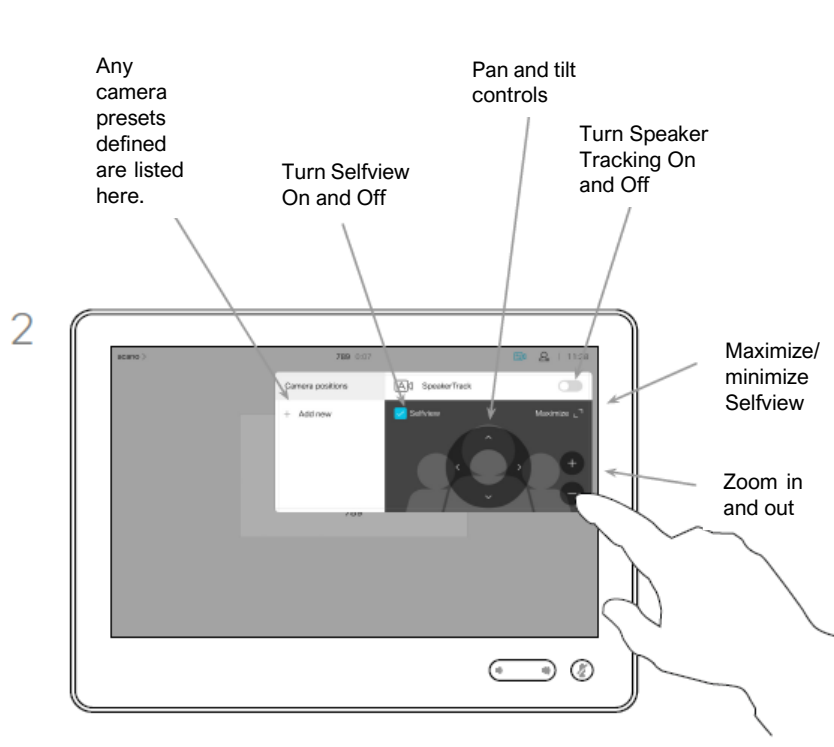

Tap the dropdown on the bottom of the menu to choose between **Camera 1** or **Camera 2**.

### About Camera Control

The camera settings let you control the zoom, pan, and tilt of the camera as well as define and edit camera position presets.

In addition, selfview (the image that the others see from your device) can be turned on and off as well as be shown minimized or maximized.

If the position of the selfview blocks important parts of the image on your screen, it can be moved.

For devices equipped with Speaker Tracking, turning this on will cause the camera to zoom in on the person currently speaking.

# More Options

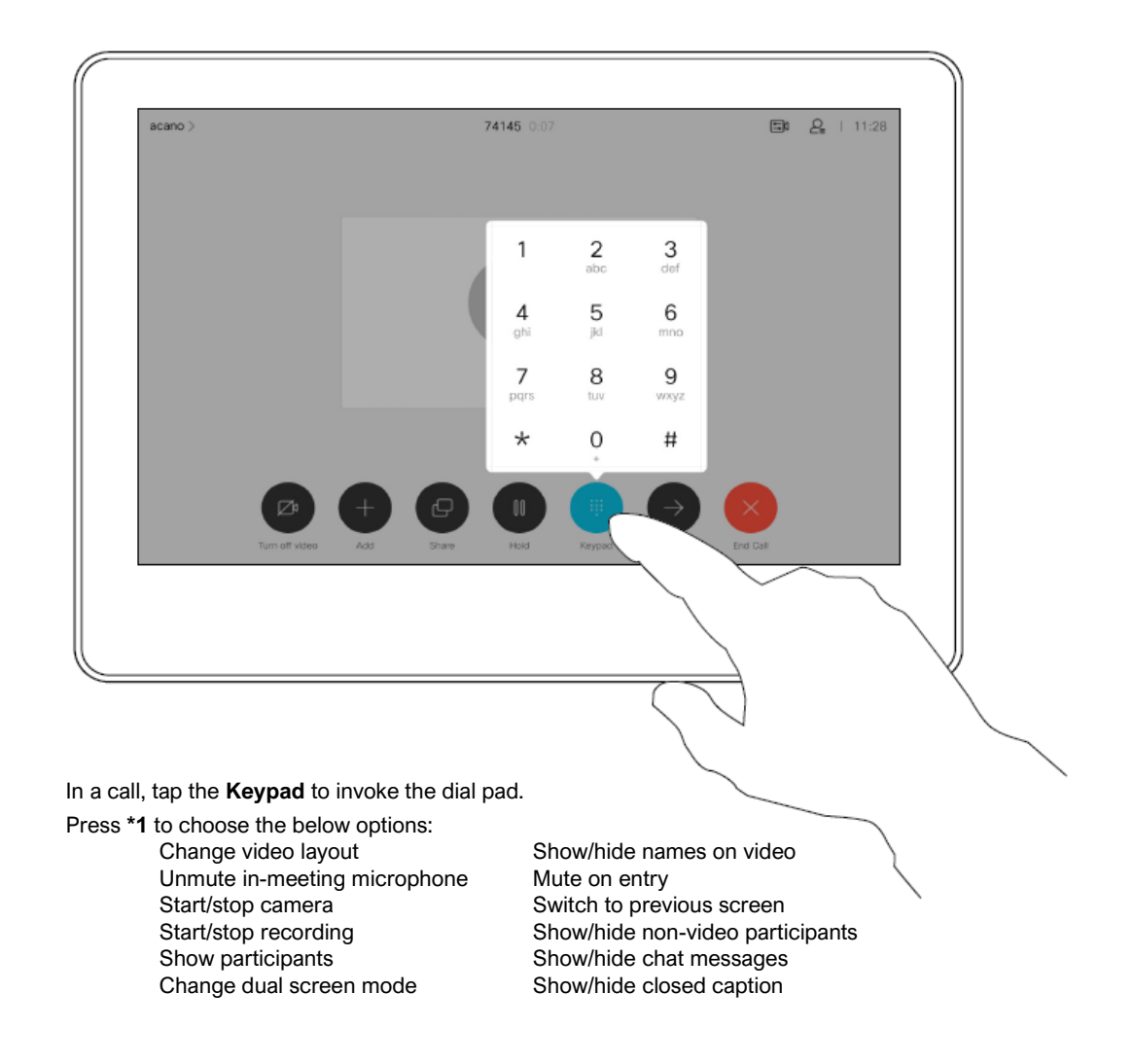

# Place a Regular Call

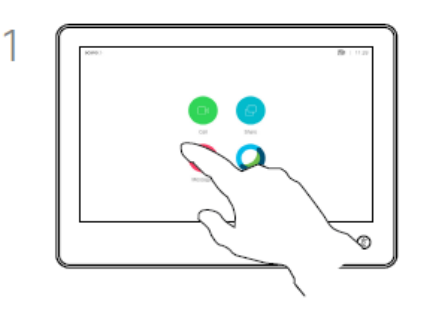

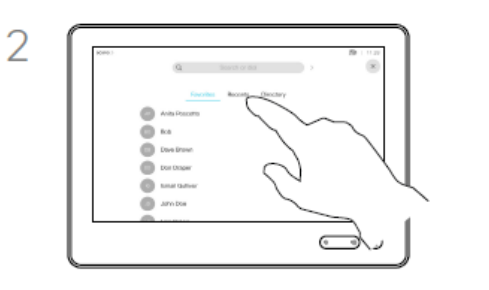

Tap the **Call** button. To find someone in a specific list (Favorites, Directory or Recents), tap that list and then scroll down to locate the entry.

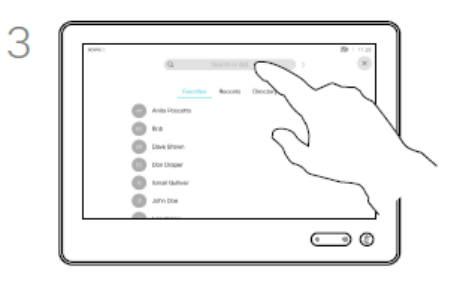

Alternatively, tap the Search or Dial field. A virtual keyboard appears and your entry is looked in all lists.

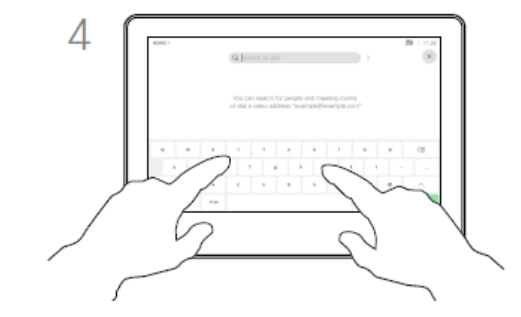

Key in the name, number, or IP address.

Matches appear as you type.

Tap and hold \* to type the point sign used in IP-addresses.

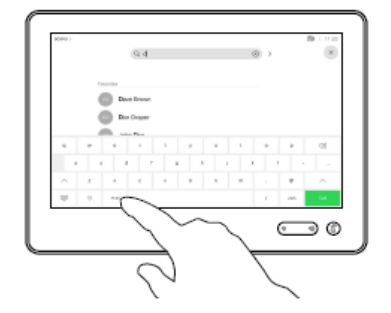

5

There is an extended numerical mode available, which also contains special characters.

To toggle between the alphanumerical mode and the extended numerical mode, tap the key in the lower left corner of the keyboard.

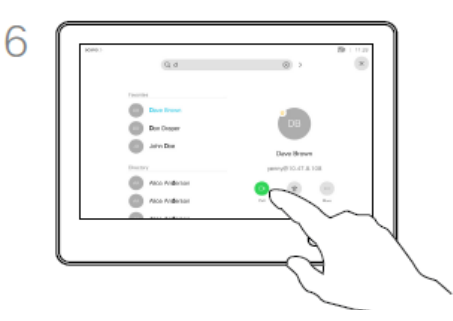

When you have located whom to call, tap the name and then tap the green **Call** button.

### About the List of Contacts

Your list of Contacts consists of three parts:

**Favorites**. These contacts have been added by you. These entries are typically those you call frequently or otherwise need to access in a swift and convenient manner from time to time. A favorite is denoted by a golden asterisk.

**Directory** is typically a corporate directory installed on your device by your video support team.

**Recents** is a list of calls you have placed, received, or missed earlier.

#### **The following options apply:**

- You can key in a name, number or an IP address and the device looks in all lists for you.
- You can add the entry to the list of *Favorites*; edit aspects of the entry before calling; changed the call rate and remove the entry from *Recents*.